# **SAVI Training Manual**

#### **Edit & Cancel An Asset Order**

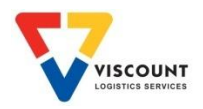

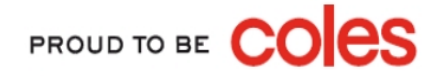

### How to Log On

Currently there is only 1 way to log onto SAVI by typing in the web address into the address line, refer below:

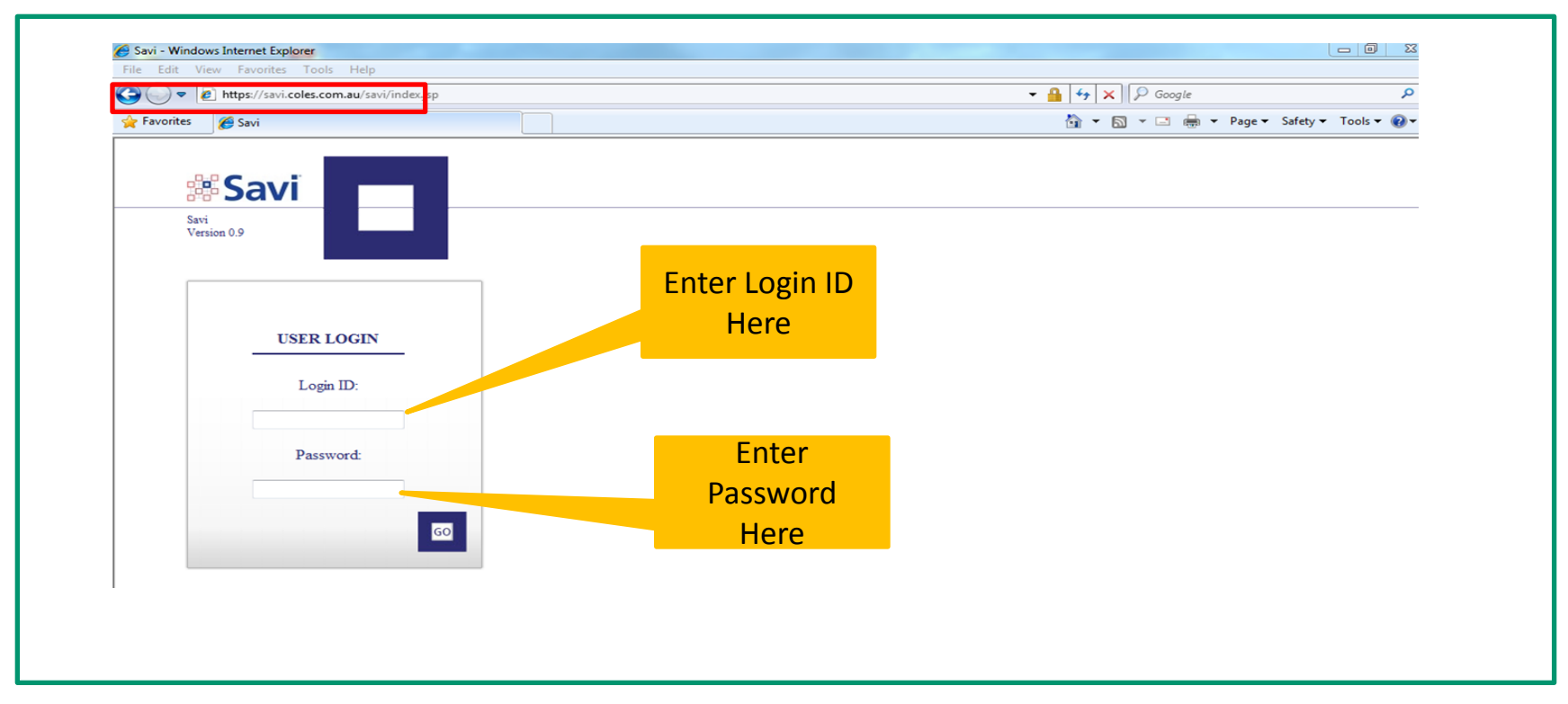

- 1. The SAVI internet address is [https://savi.coles.com.au](https://savi.coles.com.au/)
- 2. Once opened, this web page can be saved in your favourites
- 3. Enter your Userid & Password after your first log in you will need to change your password

**Note:** Your Userid & initial password will be provided to you by Cratesrus via email. Passwords can be changed at anytime by

PROUD TO BE

using the My Profile option once logged on.

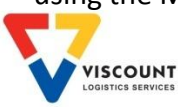

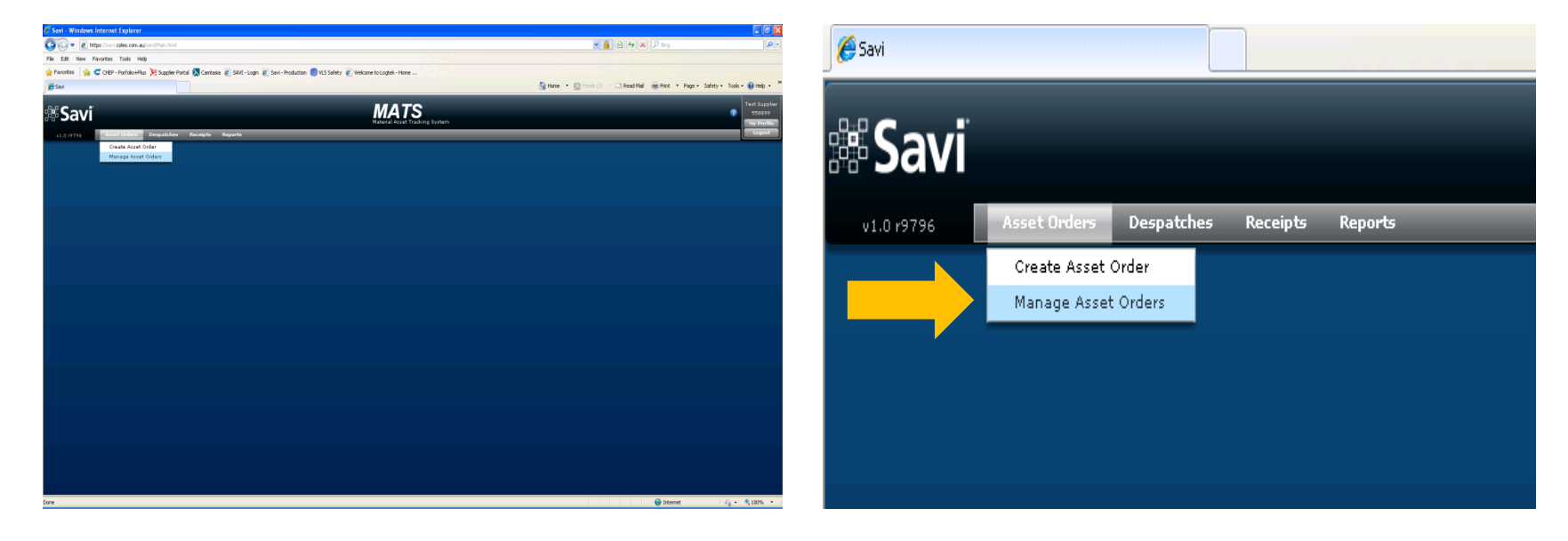

#### Select **'Manage Asset Orders'** from the main menu bar

#### The new screen will then open for you

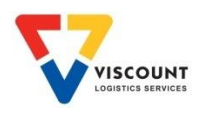

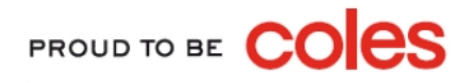

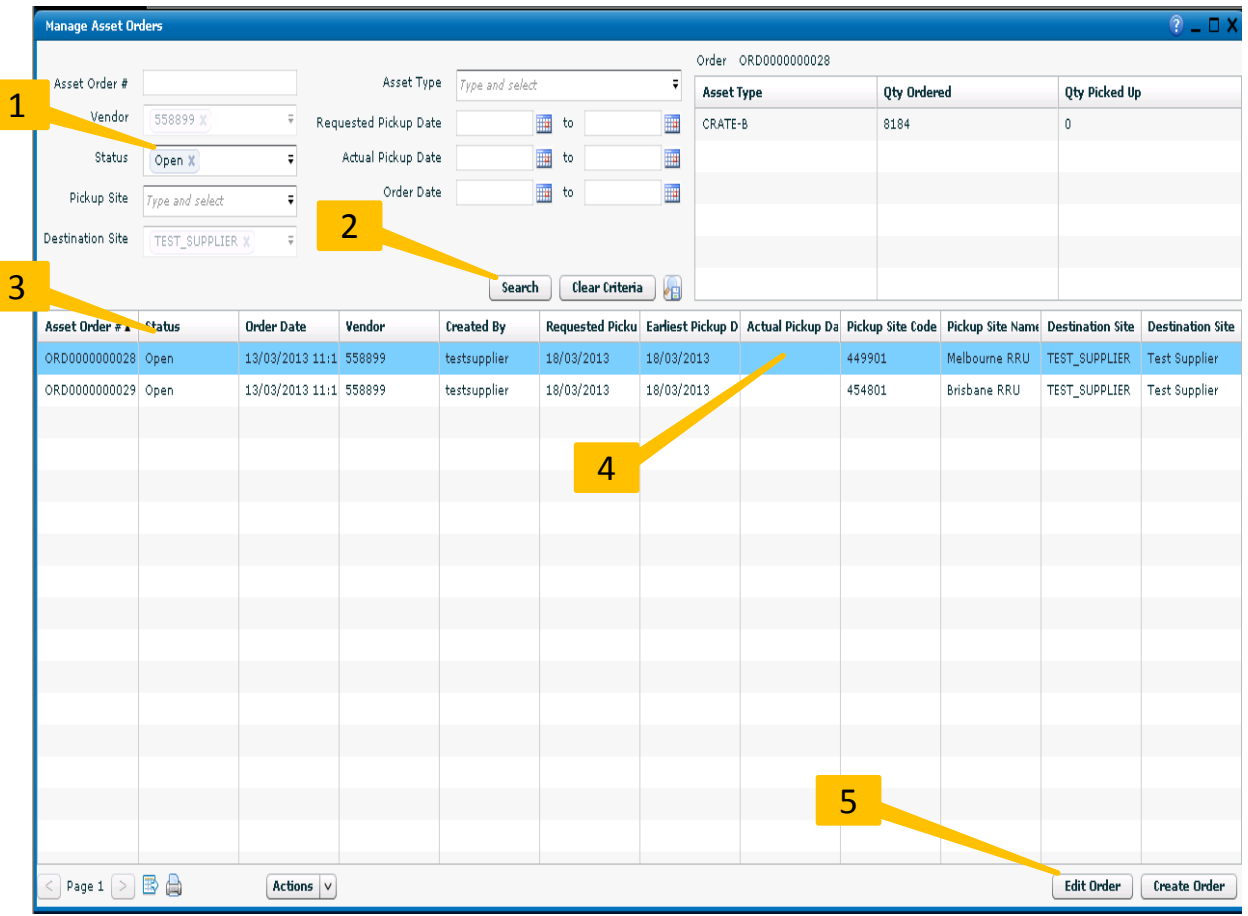

- 1. Using the search fields in the **Manage Asset Orders** screen select **Open** from the drop list in the **Status** field
- 2. Then click on the Search button
- 3. All outstanding orders due for collection will appear in the data table below
- 4. Select the order you wish to edit by **Clicking On The Order** in the data table (it will highlight in blue as shown)
- 5. Next select the **Edit Order** button

Continued on the next page

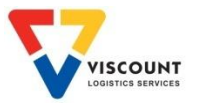

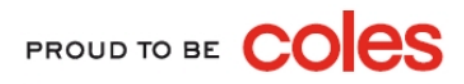

NOTE: Once the **Edit Order** button has been selected a new screen the **Create/Edit Asset Order**  screen will open (see screenshot below)

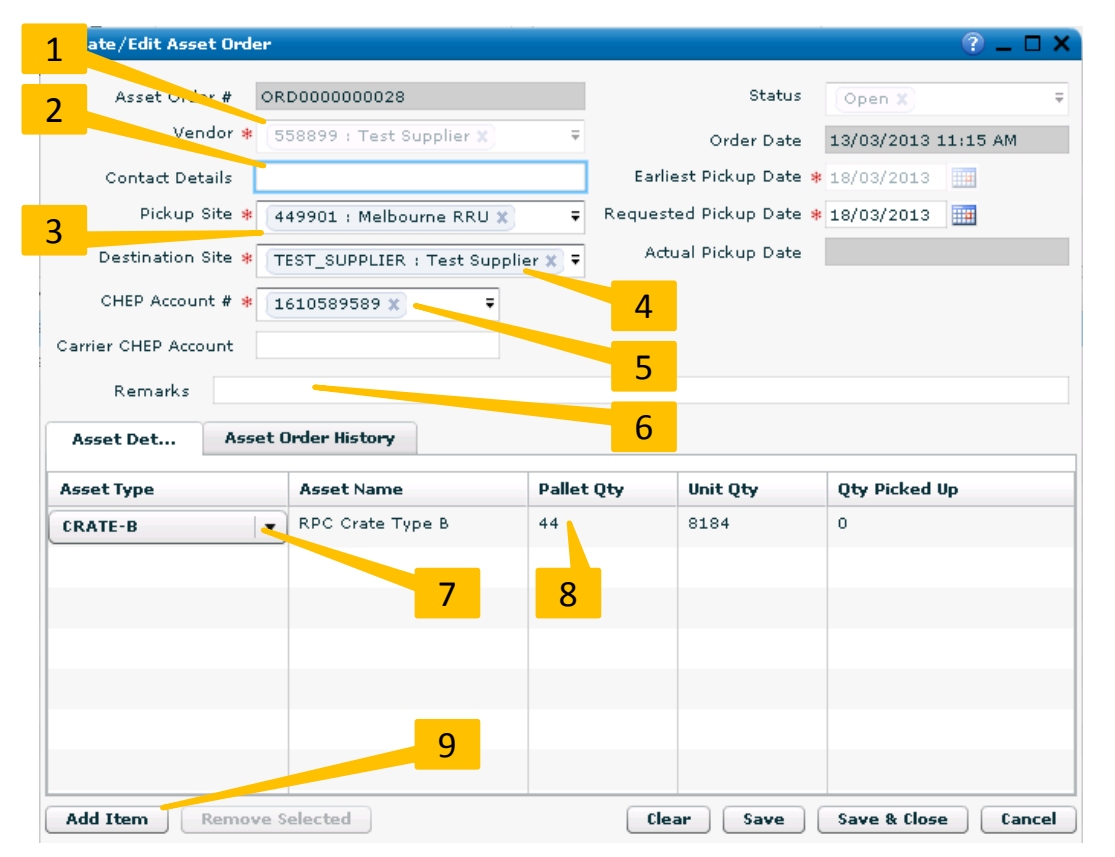

- 1. The **Vendor** field will auto populate with your vendor number and site name / if you have access to multiple sites then select a different site from the **drop down list** if you wish
- 2. You can replace the **Contact Details**
- 3. The **Pickup Site** can be changed to a different location using the drop down list
- 4. The **Destination Site** field will auto populate with your site details – NO CHANGES ALLOWED
- 5. The **Chep Account** field will auto populate with your Chep account number / if you have more than one account select one from the list **THIS IS A MANDORTORY FIELD – NO CHANGES ALLOWED**
- 6. You can change/add information to the **Remarks** field
- 7. Use the drop down box in the **Select Asset Type** field to change the crate type
- 8. Change the **Pallet Qty** you require
- 9. If you wish to add a new crate type to the order then select the **Add Item** button and select the **Crate Type** and **Pallet Qty**

Continued on the next page

PROUD TO BE C

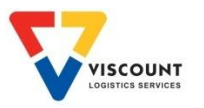

NOTE: Once the **Edit Order** button has been selected a new screen the **Create/Edit Asset Order**  screen will open (see screenshot below)

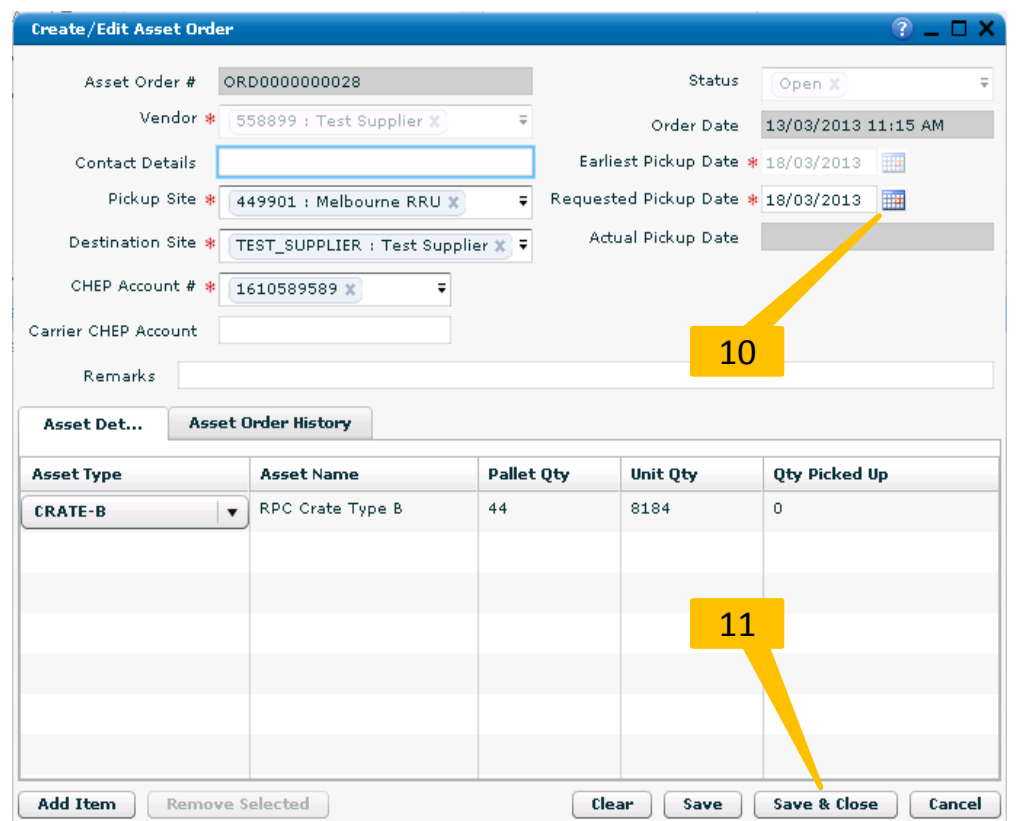

- 10. Using the pop up calendar the **Requested Pick Up Date** can be changed (providing the order date is outside the 4 day lead time) NOTE: Only the Equipment Control Team can change the date within the 4 day lead time
- 11. Once all changes have been completed click on the **Save & Close** button

**The screen will close, if you need to print a copy of the revised order then instructions are on the next page** 

PROUD TO BE

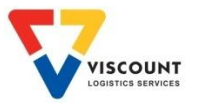

### Print A Copy Of The Asset Order

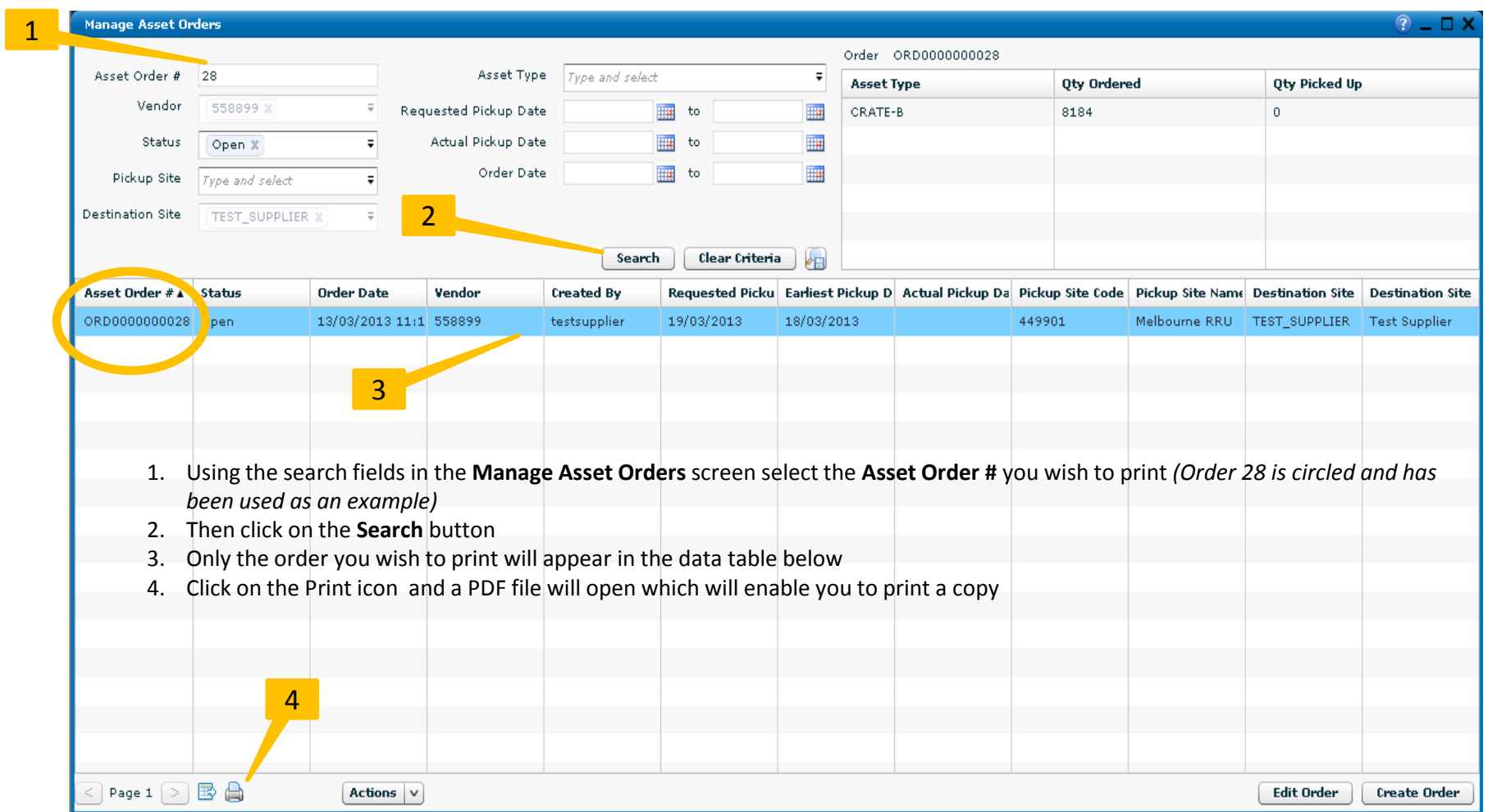

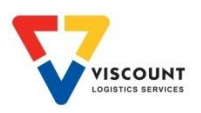

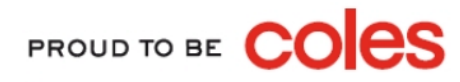

### Cancel An Asset Order

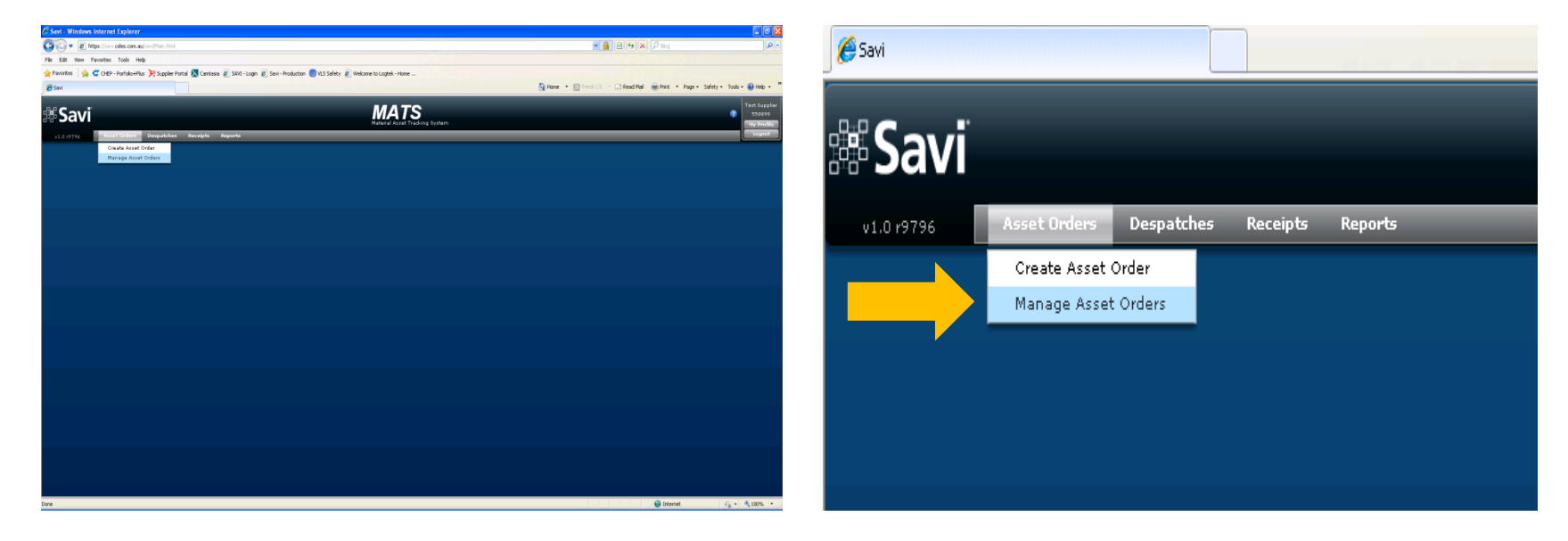

#### Select **'Manage Asset Orders'** from the main menu bar

#### The new screen will then open for you

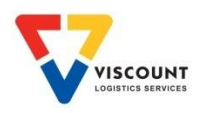

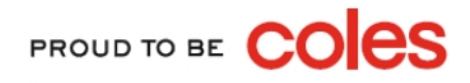

## Cancel An Asset Order

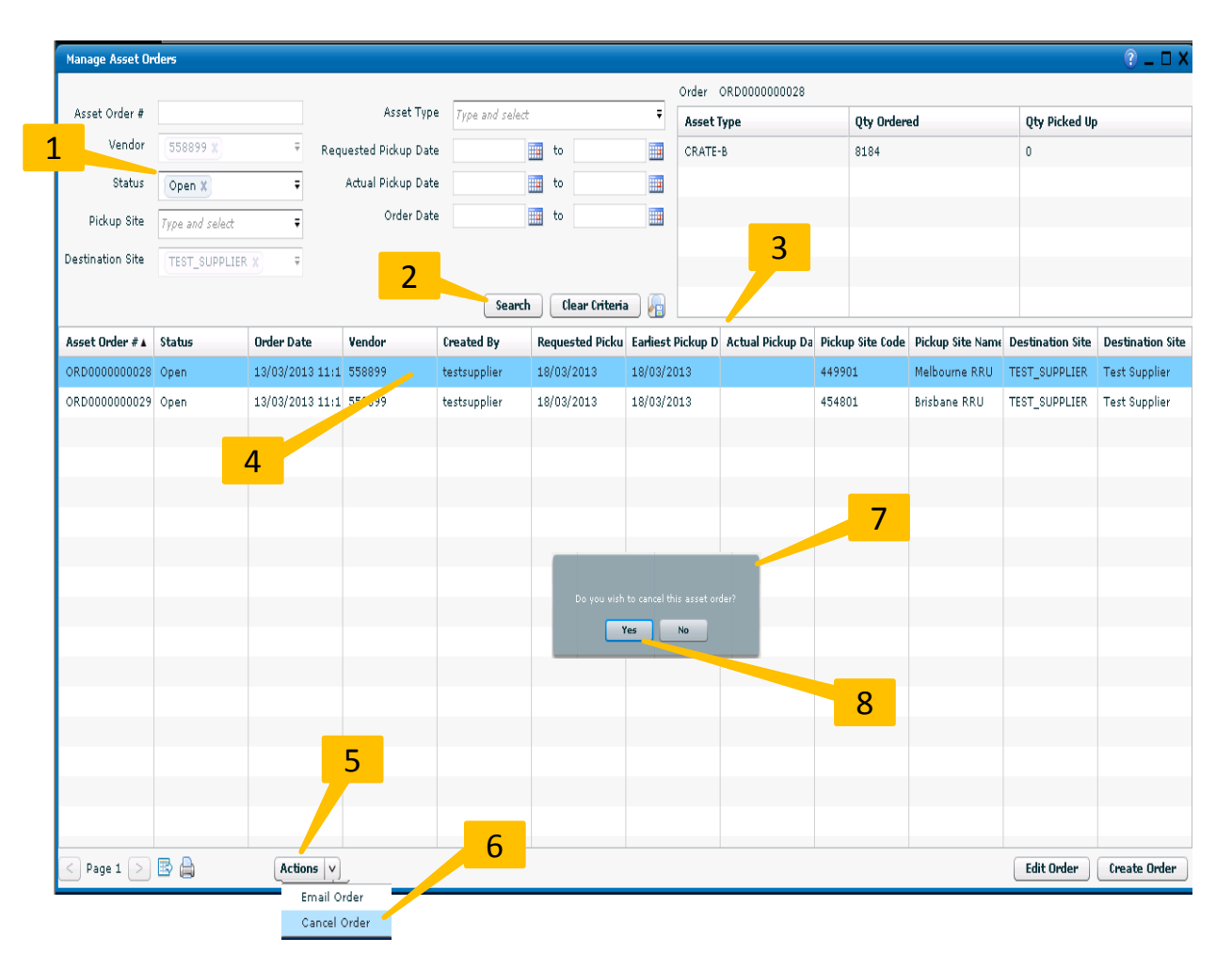

- 1. Using the search fields in the **Manage Asset Orders** screen select **Open** from the drop list in the **Status** field
- 2. Then click on the **Search** button
- 3. All outstanding orders due for collection will appear in the data table below
- 4. Select the order you wish to edit by **Clicking On The Order** in the data table (it will highlight in blue as shown)
- 5. Next click on the Actions button
- 6. Select **Cancel** order
- 7. A small text box will appear in the middle of your screen asking you to confirm that you wish to **Cancel** the order
- 8. Click on **Yes** to cancel the order

#### Continued on the next page

PROUD TO BE CO

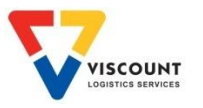